# OMERO: Upload Data

Download the OMERO.insight client for your op https://www.openmicroscopy.org/omero/do

After downloading and installing OMERO.insight, you can start the application. You can follow the instruction step by step and import your desired Data into OMERO.

o Open OMERO.insight and click on the wrench icon  $\ll$ .

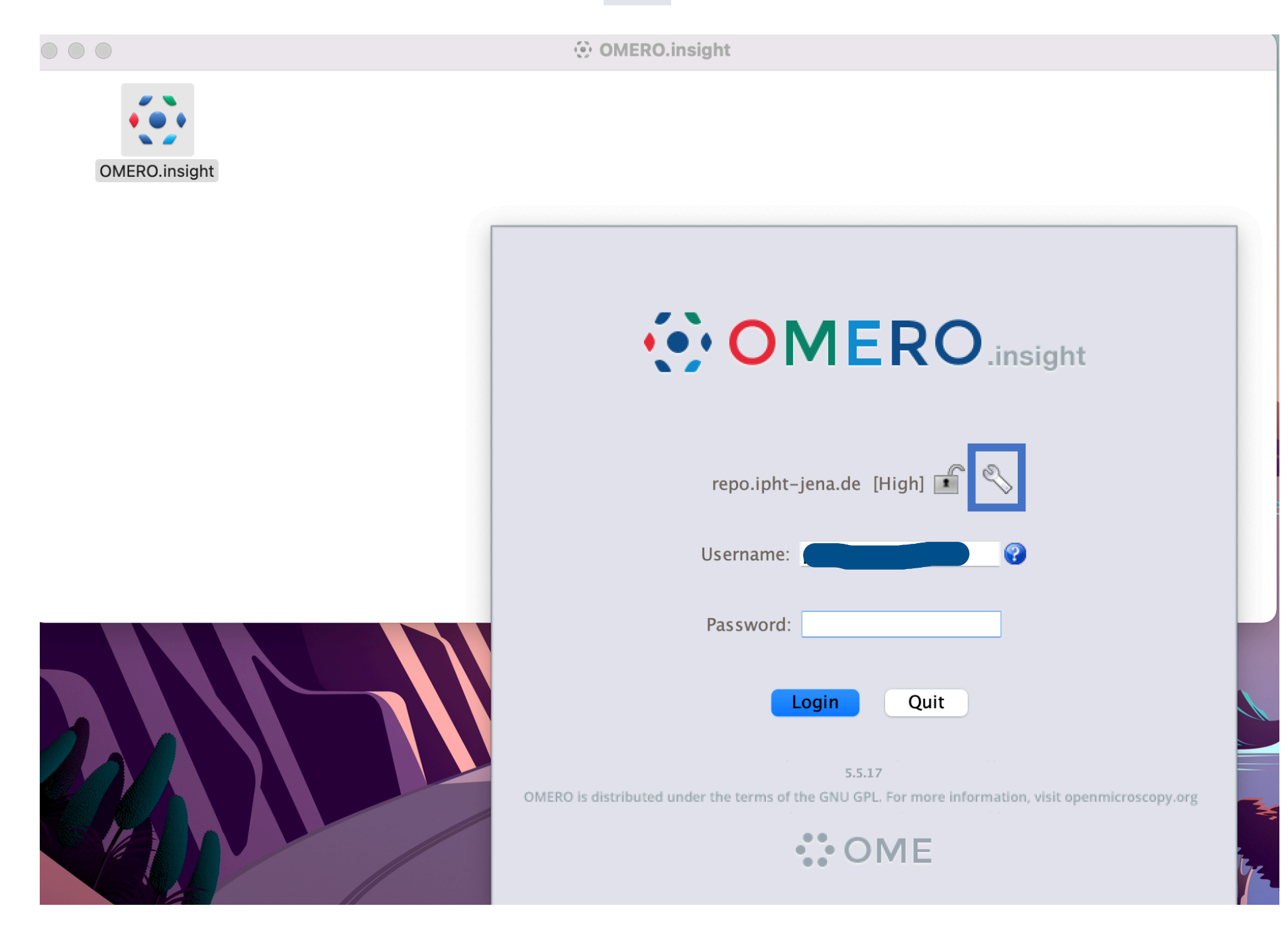

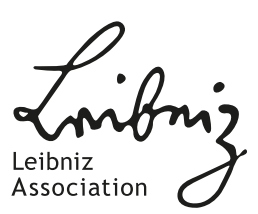

Leibniz lipht

FRIEDRICH-SCHILLER-<br>UNIVERSITÄT<br>JENA

o This will show you the list of existing servers to which you can connect. Or you can click on the plus button and add a new line and type the server address.

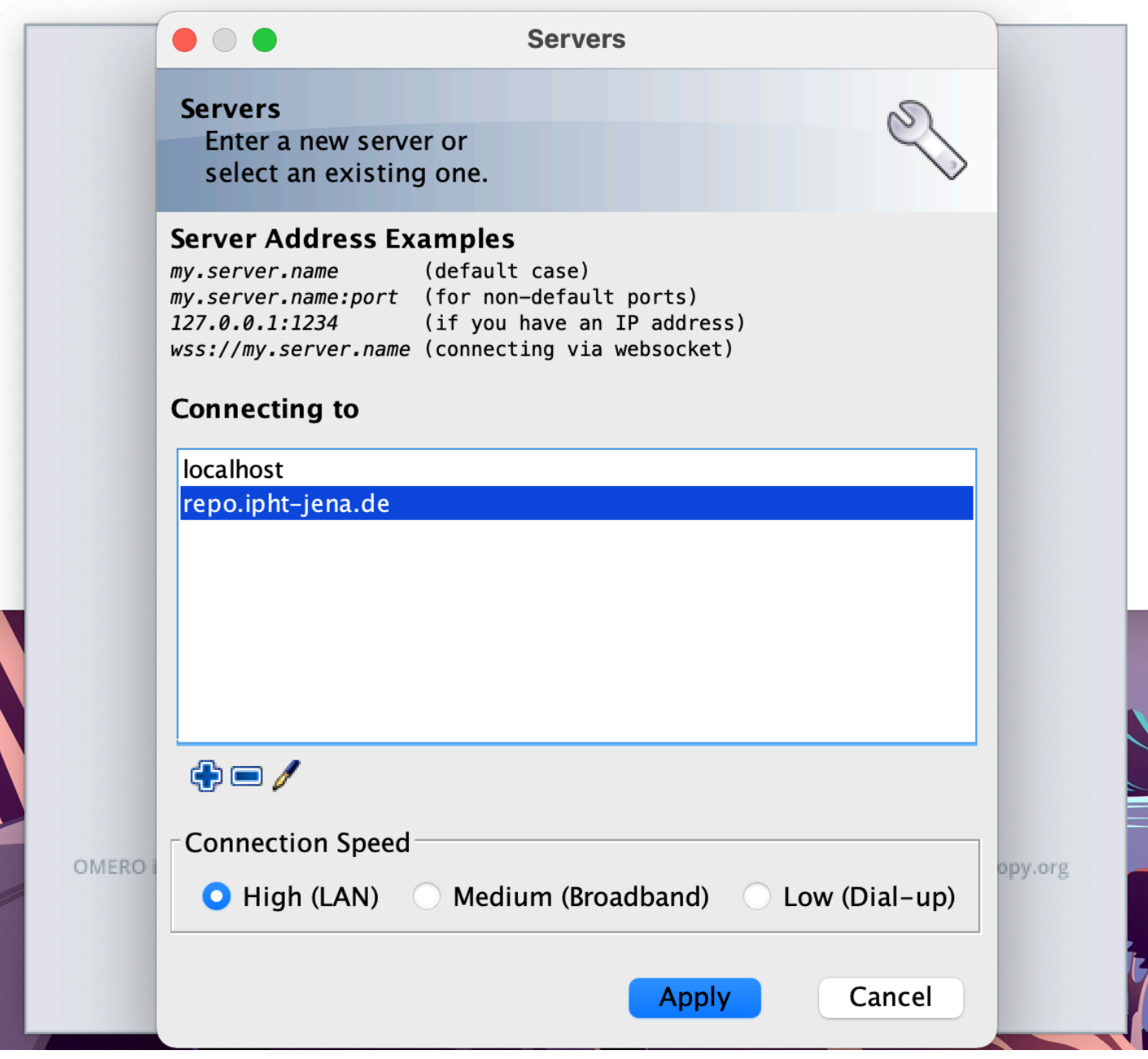

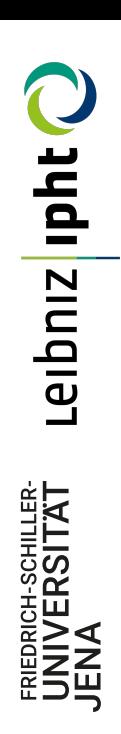

When done, simply click Apply.

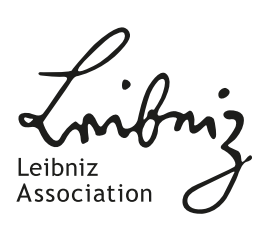

o Login with provided Username and Password.

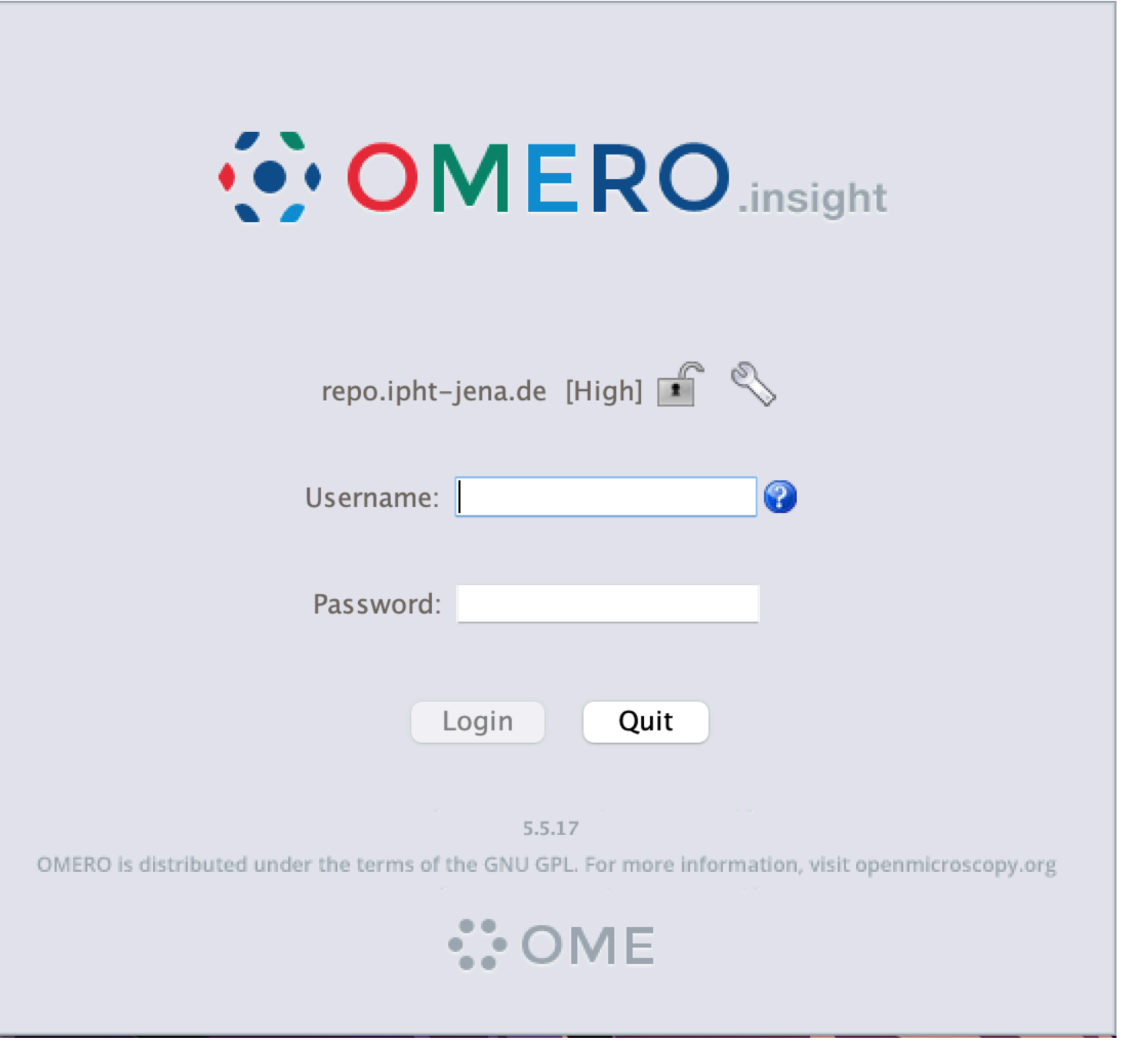

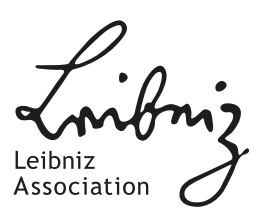

Leibniz lipht

FRIEDRICH-SCHILLER-<br>UNIVERSITAT<br>JENA

o In OMERO.insight click on the importer icon  $\frac{1}{2}$ .

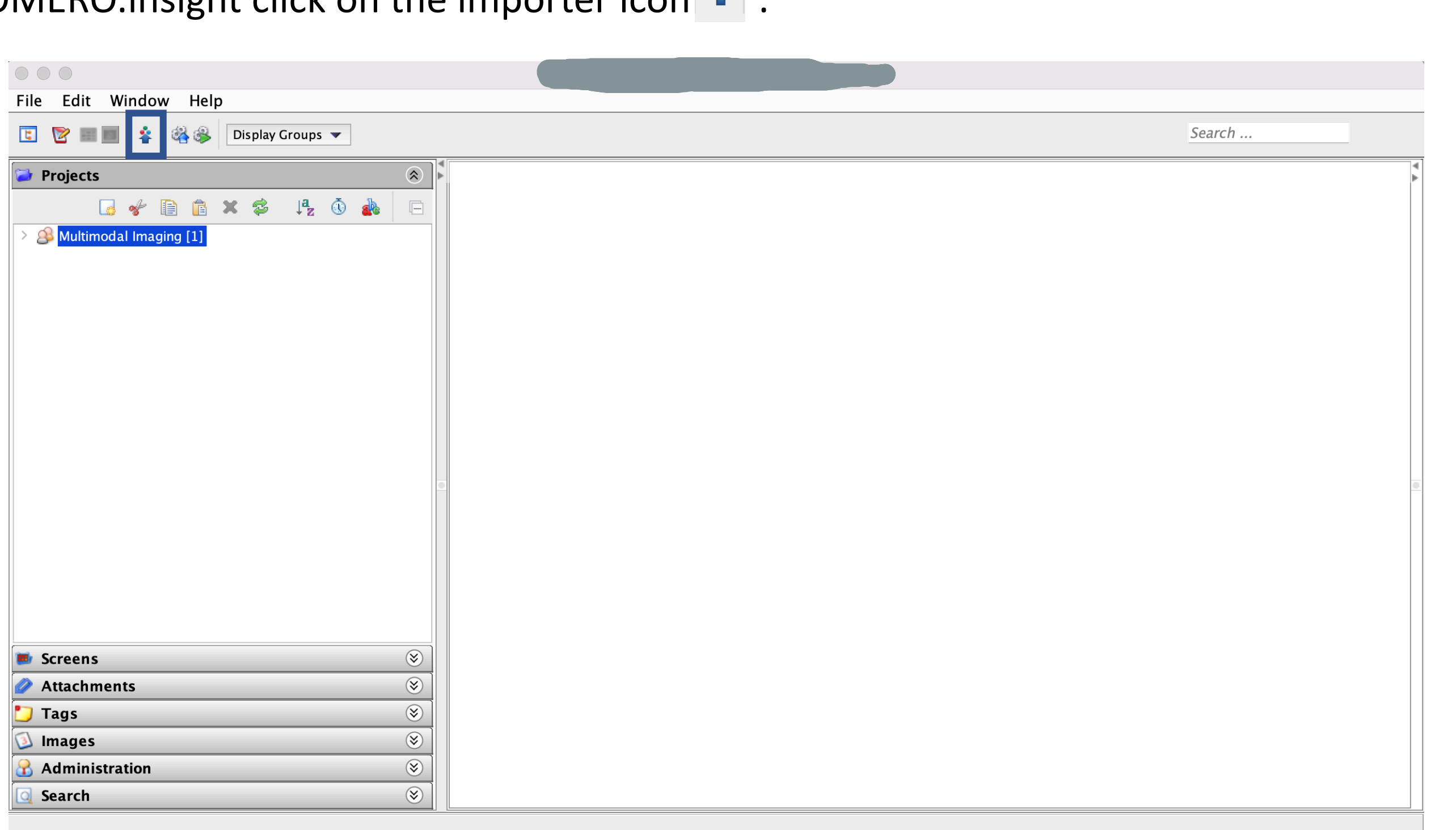

Leibniz Association

Leibniz lipht

FRIEDRICH-SCHILLER-<br>UNIVERSITAT<br>JENA

o Brows your local hierarchy on the left, select a single image or a folder of images and add to the Queue by clicking on the  $\bullet$  icon.

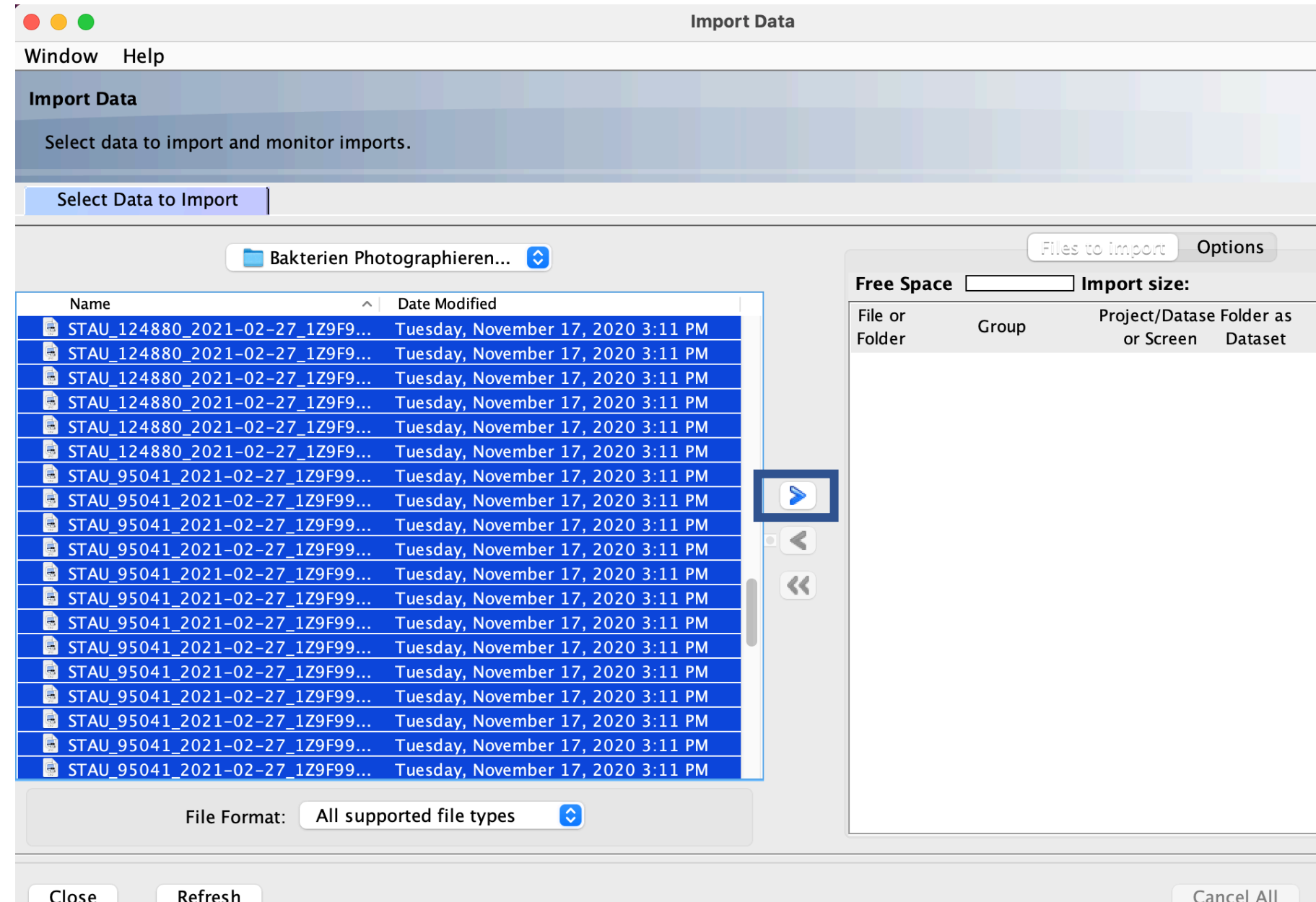

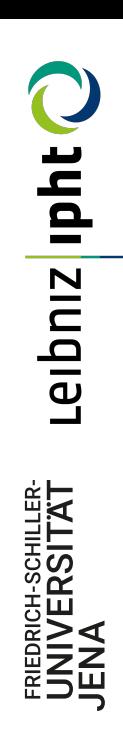

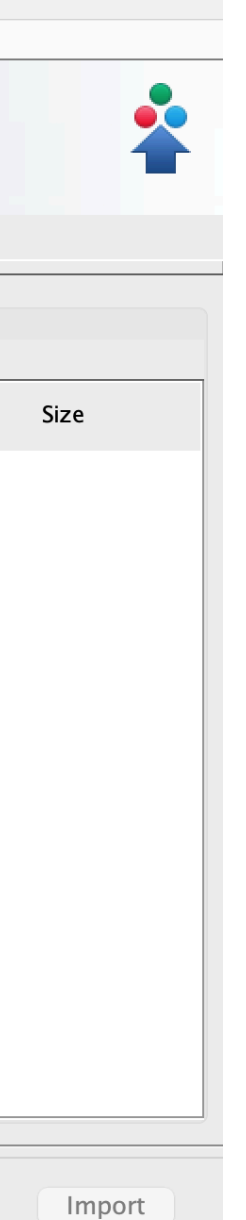

Associati

o Create a standardised hierarchy of Project/Dataset/Images, in which image thumbnails can be viewed. You can add your data to the existing Projects or Dataset or create new ones and add to the queue.

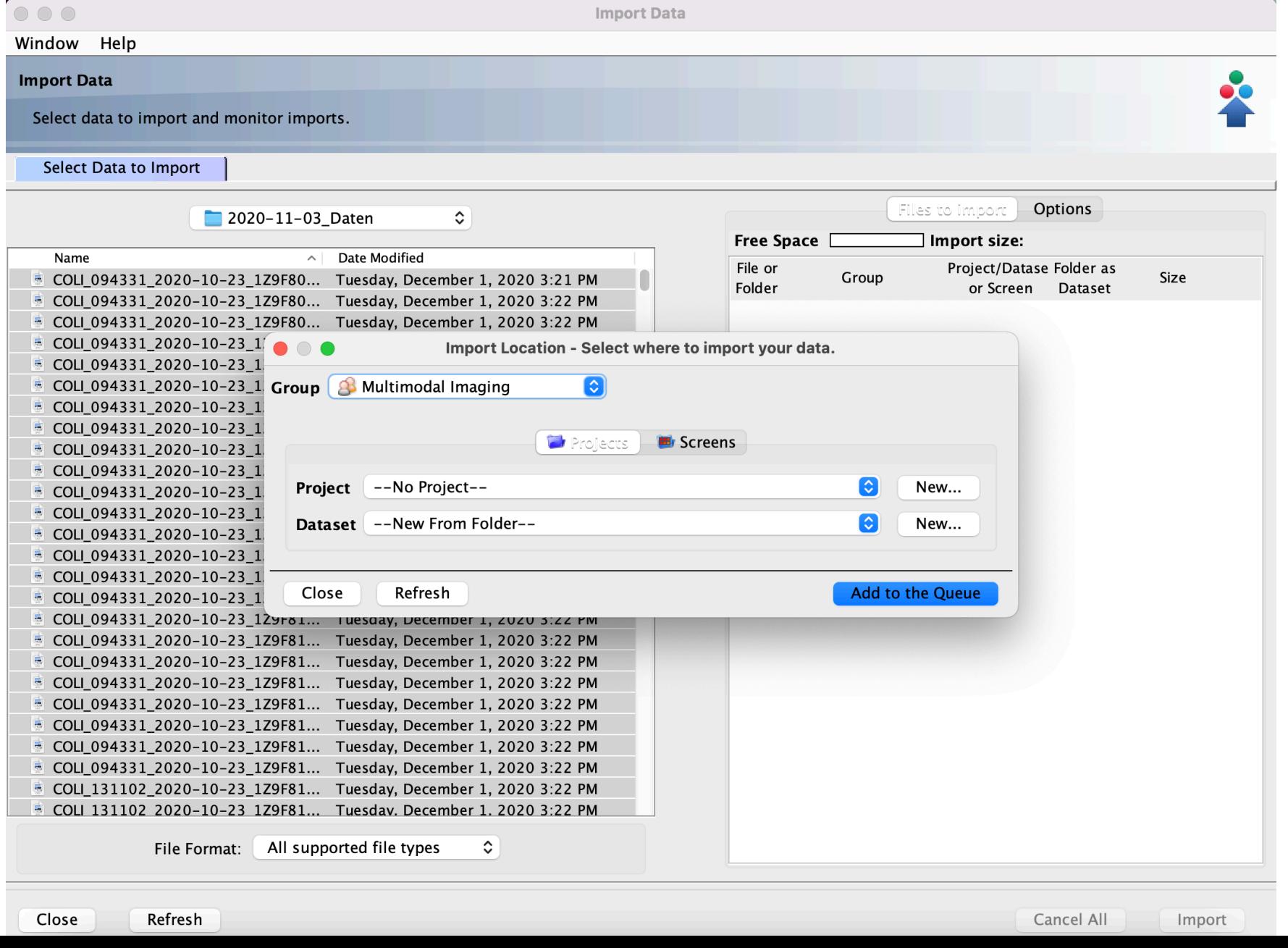

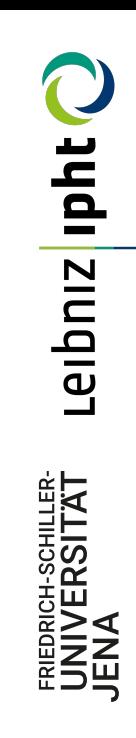

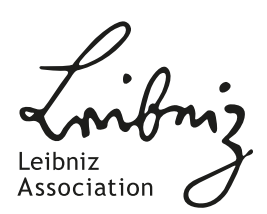

o After clicking on the import button in the importer window, two progress bar for each image can be seen, Upload and Processing.

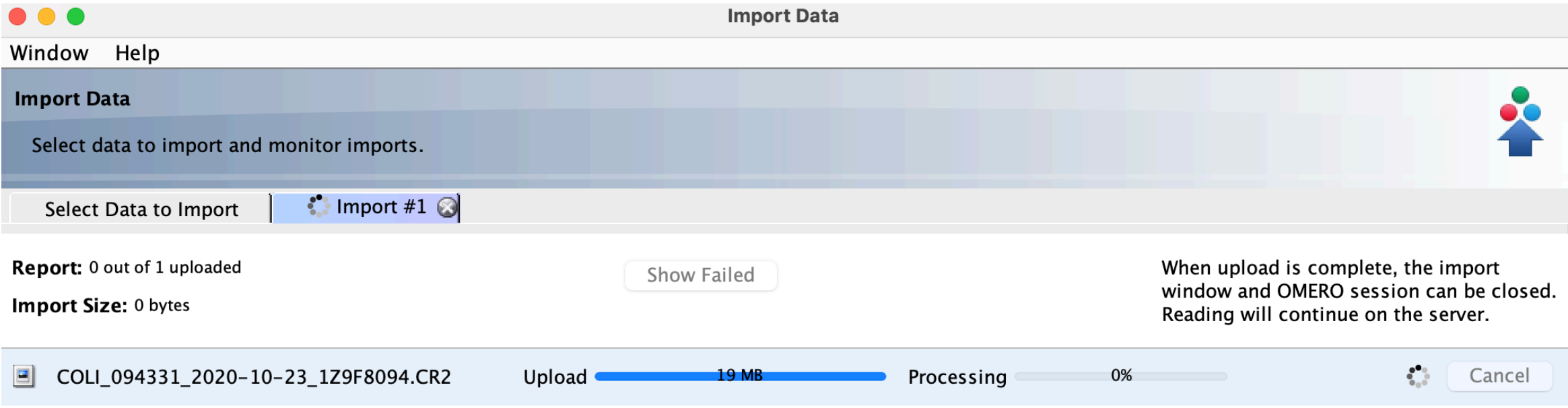

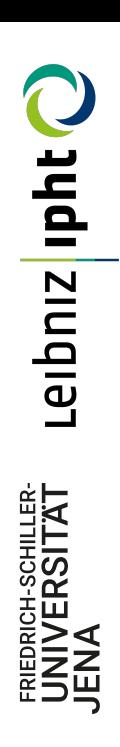

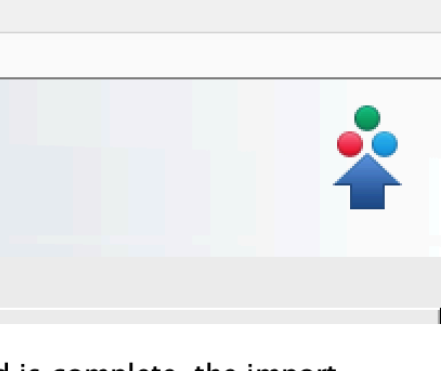

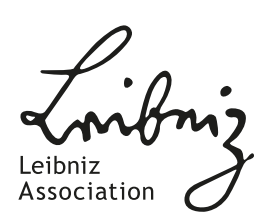

o When importing images were finished, now you can go back either to the OMERO.insight main window or OMERO.web, refresh the tree using **ight** icon. Now you can see the imported images inside the Dataset and/or Project which has been already specified.

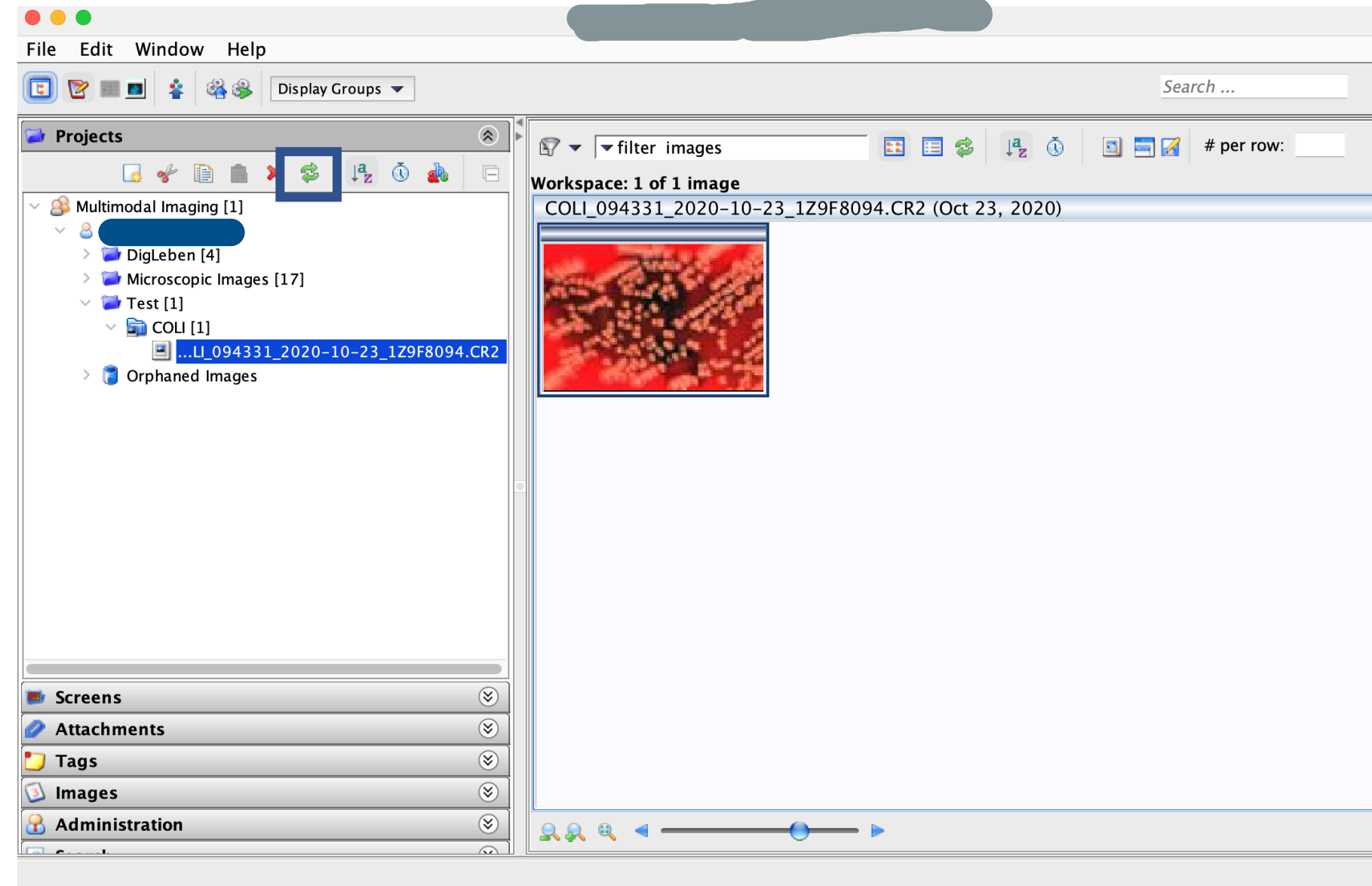

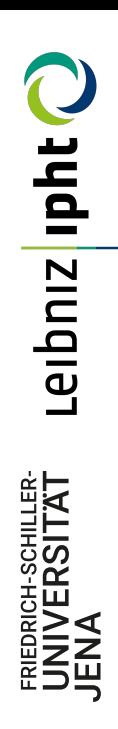

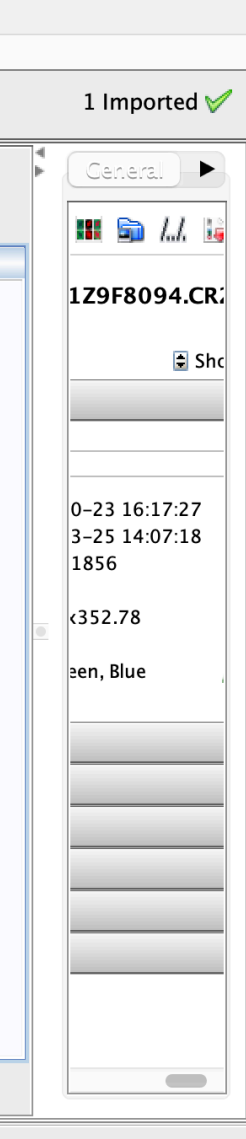

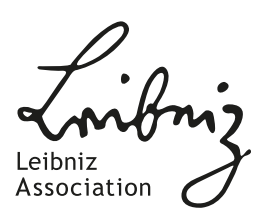